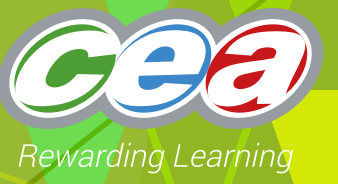

# *FACTFILE:* **GCE DIGITAL TECHNOLOGY**

UNIT A2 1: INFORMATION SYSTEMS

# Databases 3

# **Learning Outcomes**

#### **Students should be able to:**

- Use Structured Query Language (SQL) to create tables and to retrieve, update, insert, and delete data in a relational database.
- Evaluate Query By Example (QBE) as an alternative SQL

# **Content in Databases 3**

- The Use Structured Query Language (SQL) to create tables and to retrieve, update, insert, and delete data in a relational database.
- Evaluate Query By Example (QBE) as an alternative SQL

## **The characteristics of data in un-normalised form**

Structured Query language(SQL) and Query by Example(QBE) are both used to access and manipulate data in a database. SQL is used widely by programmers to interrogate databases efficiently. QBE is a simple query language where the user creates a query using a form. Criteria are entered into the form and the query is executed to return a set of data which fulfils the query.

### **Structured Query Language**

A Relational Database Management System is the basis for SQL. Consider the Student table below.

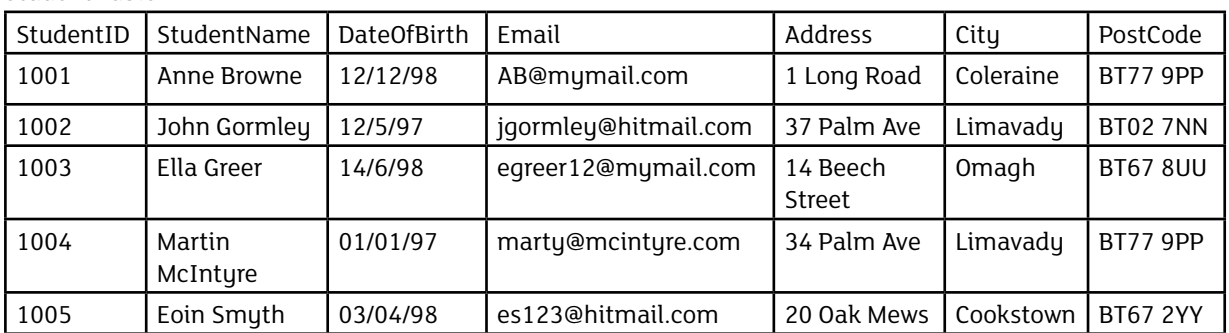

#### Student Table

The fields in the Student table are StudentID, StudentName, DateOfBirth, Email, Address, City, and PostCode. A field is equivalent to a column in the table. A record, also called a row, is each individual entry that exists in a table. For example, there are 5 records in the Student table. Each record has 7 fields. You have seen this already in the factfiles Databases 1 and Databases 2.

In order to create the database structure above, it is necessary to make use of SQL commands. The most common commands and their functions are listed below.

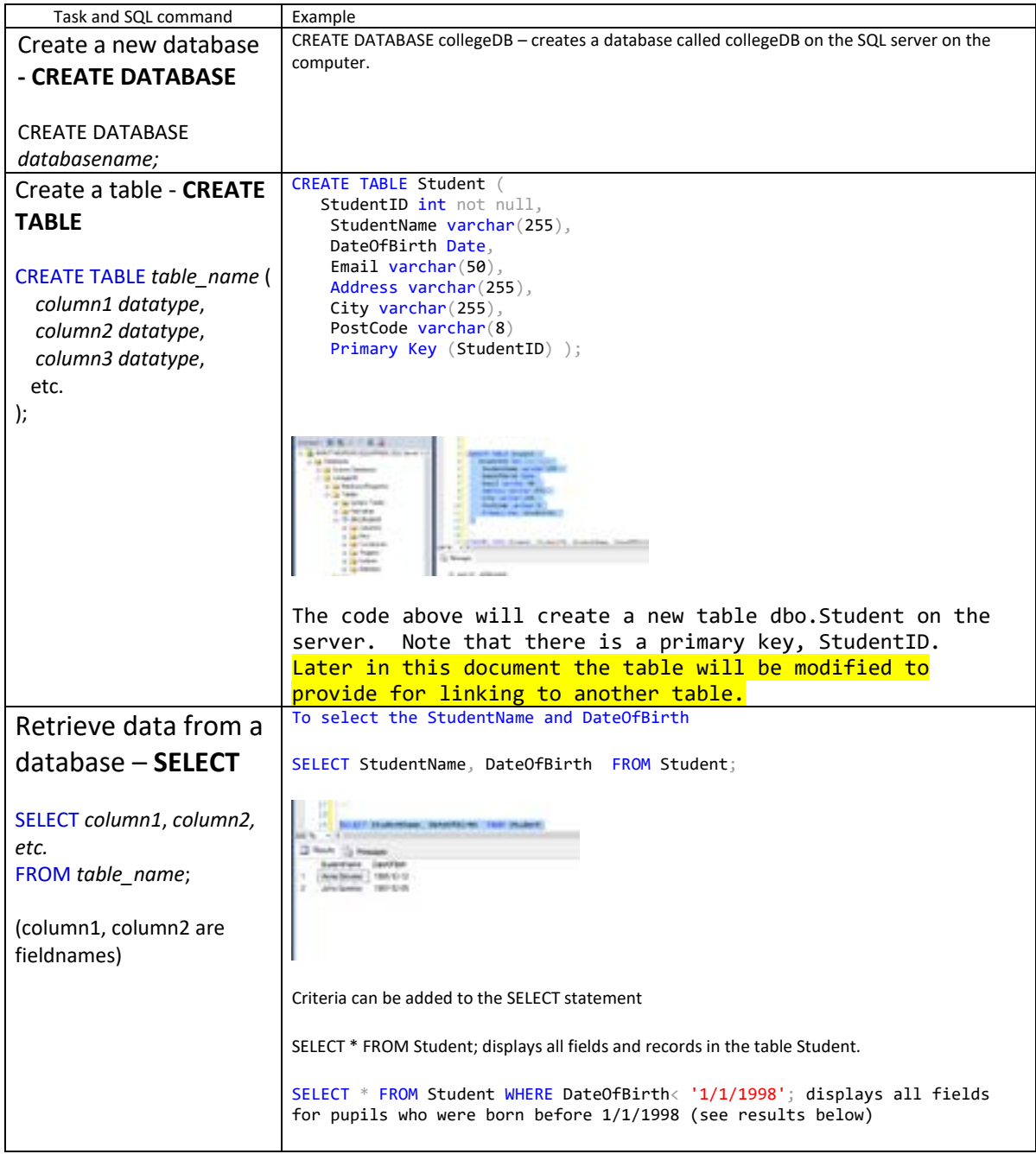

3

∠

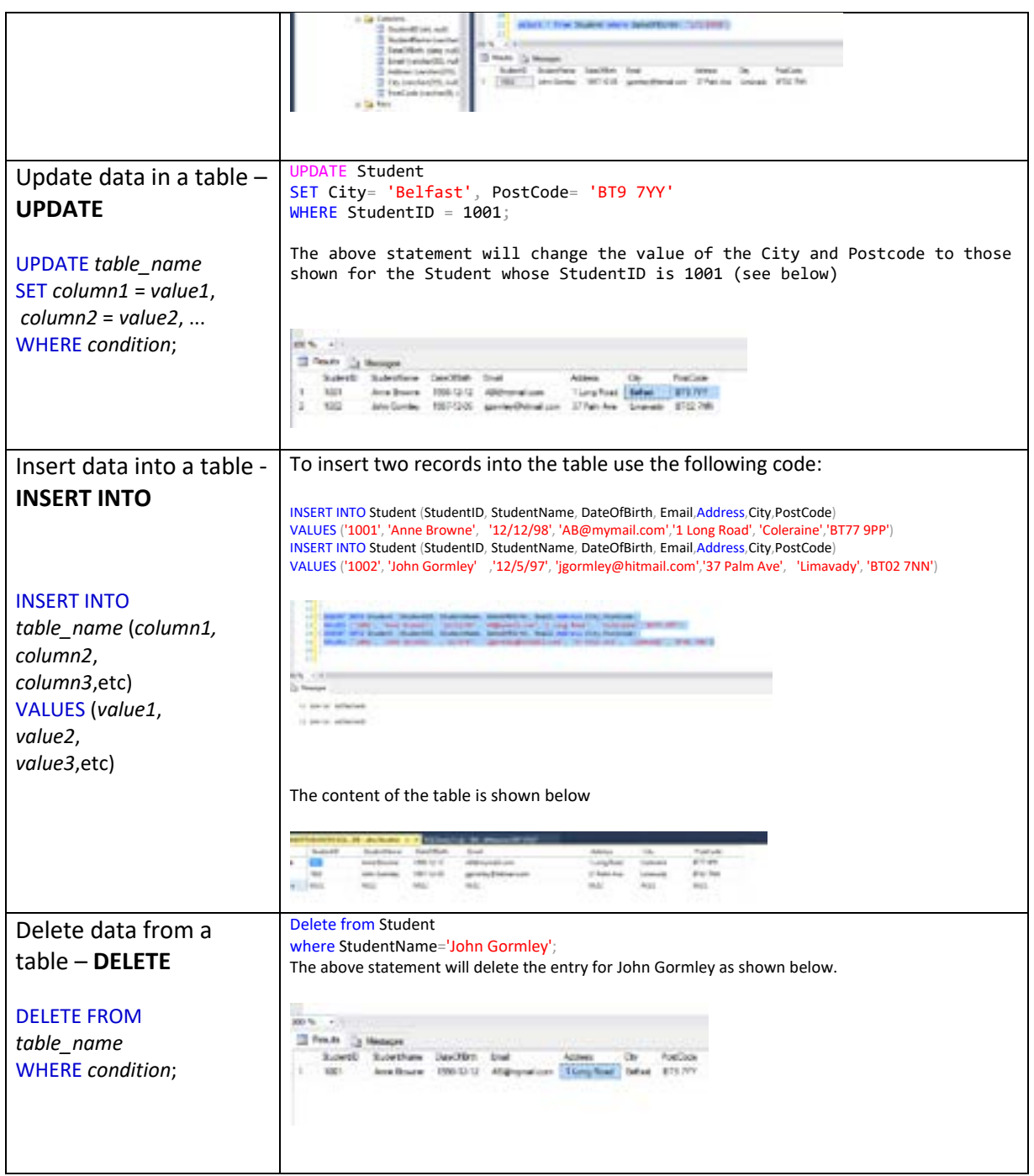

J

```
CREATE TABLE Student (
   StudentID int not null
    StudentName varchar(255),
     DateOfBirth Date,
    Email varchar(50)
    Address varchar(255),
    City varchar(255)
     PostCode varchar(8)
       Primary Key (StudentID)
);
--
INSERT INTO Student (StudentID, StudentName, DateOfBirth, Email,Address,City,PostCode)
VALUES ('1001', 'Anne Browne', '12/12/98', 'AB@mymail.com','1 Long Road',
       'Coleraine','BT77 9PP')
INSERT INTO Student (StudentID, StudentName, DateOfBirth, Email,Address,City,PostCode)
                     'John Gormley' ,'12/5/97', 'jgormley@hitmail.com', '37 Palm<br>'BT02 7NN')
VALUES ('1002',<br>Ave', 'Limavady',
--
SELECT StudentName, DateOfBirth FROM Student;
select * from Student where DateOfBirth< '1/1/1998';
UPDATE Student
SET City= 'Belfast', PostCode= 'BT9 7YY'
WHERE StudentID = 1001;
Delete from Student
where StudentName='John Gormley';
```
#### **SQL Code for the database created**

Much of this SQL code can be generated automatically through the Object Explorer in SQL Server Manager (or your chosen SQL tool). This code generated can look a little more complex but the outcome is the same.

### Server Manager (or your chosen SQL tool). This code generated can look a little more **Query By Example (QBE)**

**Query By Example (QBE)** using an on-screen interface, and data appears on the screen in tabular form. It is easier to create queries in this way, espectatly for beginners. The sigl for the query is automatically generated. Sigl server provides a<br>graphical user interface for creating and modifying tables and relationships and also for generating queries. a database, the question is called a question is called a query. With  $\alpha$  and  $\beta$ When you ask SQL Server or any other DBMS (including Access) a question about the data in a database, the question is called a query. With QBE users create queries by entering column names and other criteria this way, especially for beginners. The SQL for the query is automatically generated. SQL server provides a

For the purposes of this example an additional table has been added (Course) which **the substitution** screen in tabular form. It is easier to create queries in this way, especially for beginners. contains courses studied by the student. This can be done by right clicking on the Table and selecting the Table option from the drop down menu.

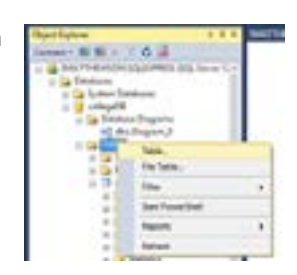

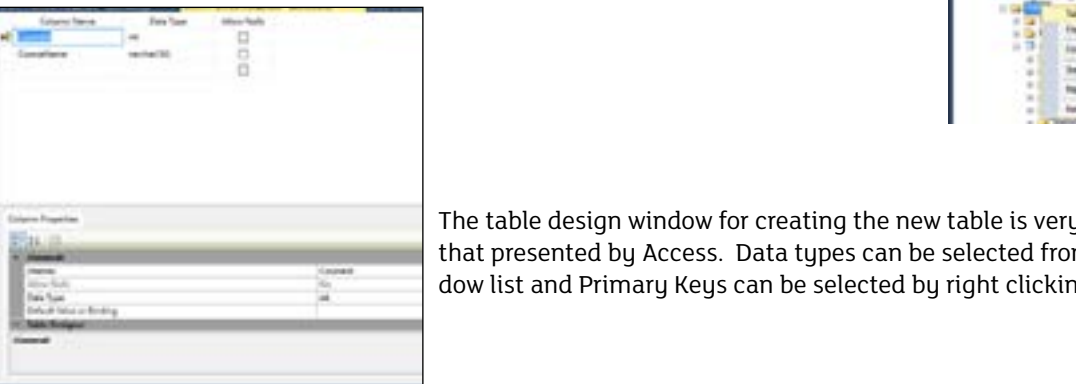

The table design window for creating the new table is very much like that presented by Access. Data types can be selected from the drop dow list and Primary Keys can be selected by right clicking the field. As indicated previously (P3), an additional field (CourseID) has been added to the Student table to facilitate linking the tables together. Relationships can be set up using drag and drop in the Database Diagram object.

CREATE TABLE SQL for the COURSE Table

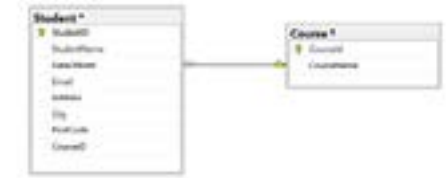

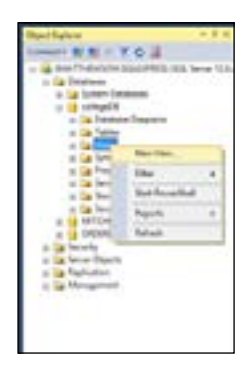

To create a query using QBE in SQL Server create a new View and add the relevant tables

In the example below a new View has been created and the two tables have been added. The query is designed to select all students who are studying the course with CourseID=1. Note that the SQL for the query has been generated automatically.

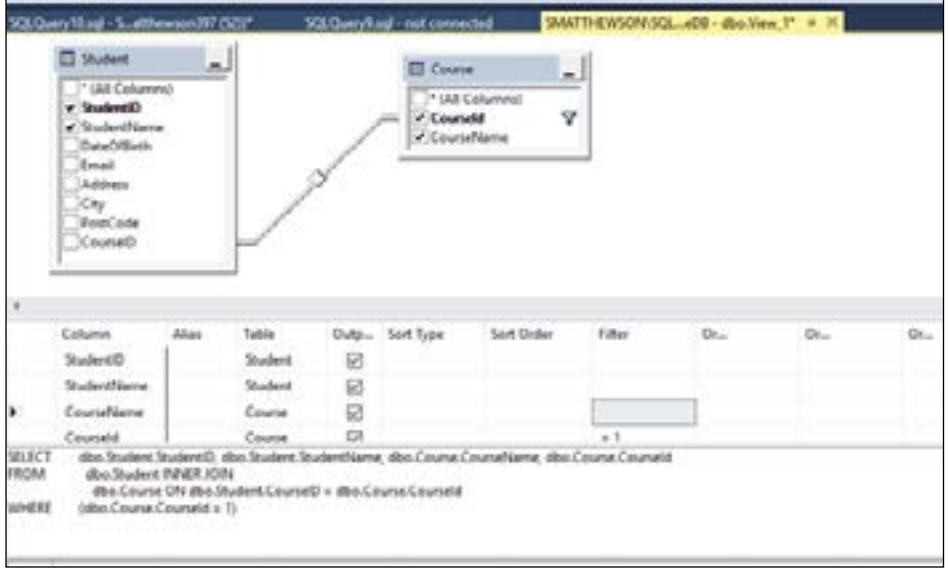

The results of executing the query can be seen below.

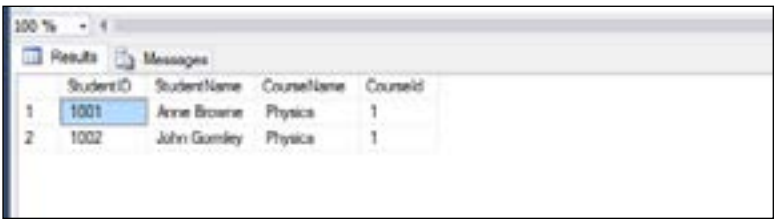

#### **Advantages and Disadvantages of QBE**

QBE allows inexperienced users to make use of complex database features. Query by Example (QBE) searches through databases filtering data based on data content graphically. This means that the user does not have to know or learn SQL. QBE includes the language necessary to perform the searches in order to achieve results quickly using built-in logical conditions. Microsoft Access uses QBE and can obtain results

from complex search queries. QBE can be used for to create and modify data also. Creating a query in Access using QBE and graphical tools to set the query parameters gives a graphical representation of the query. The SQL is automatically generated accurately and will perform an identical query. However, it is not portable in the way that SQL is.

The advantages and disadvantages of each may depend on the technical skills of the user or the time available to create the query. As SQL has industry standards well documented and is used in the relational database industry, this ensures that any query, if properly written, will give the same results across products and therefore is more reliable.

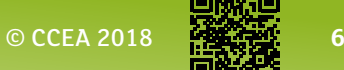